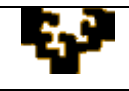

## **ACTIVIDAD 2.8: MANEJO DE FUNCIONES, CUADROS COMBINADOS Y GRAFICOS**

Supón que una empresa dispone de varios clientes que pueden efectuar el pago de sus compras al contado o a plazo y que se benefician de unos descuentos en función de la forma de pago y del volumen de compras. Estos datos deben ubicarse en un libro de *Microsoft Excel* u *OpenOffice Calc* denominado **CLIENTES** que contenga ÚNICAMENTE dos hojas:

Hoja **DESCUENTOS:** describe los porcentajes de descuento a aplicar en cada caso, según la forma de pago y el volumen de compra

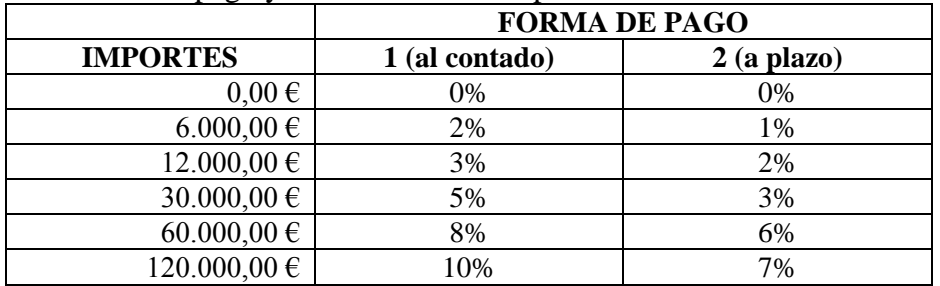

Hoja **COMPRAS:** tiene anotada la forma de pago y las compras realizadas por los clientes

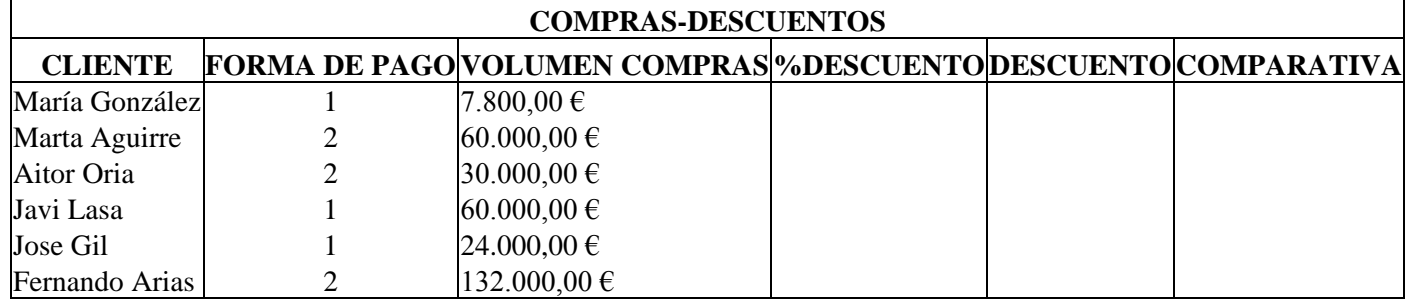

- 1. Da formato a las tablas de datos existentes en el libro de trabajo:
	- Da formato a celdas con valores numéricos como en las tablas adjuntas
	- *Bordes*: incorpora bordes como en las tablas adjuntas
	- *Alineación*: mira tablas adjuntas
	- Incluye *color de fondo* a las tablas y *color de letra*
	- Pon títulos de las columnas en *negrita* y aumenta su tamaño de fuente de letra
	- En la hoja DESCUENTOS *centra* el título FORMA DE PAGO respecto de las columnas que hacen referencia a las formas de pago.
	- En la hoja COMPRAS *centra* el título COMPRAS-DESCUENTOS respecto de todas las columnas que contienen los títulos de las columnas.
- 2. Añade a la hoja COMPRAS un pie de página la fecha de creación del fichero.
- 3. En la hoja COMPRAS

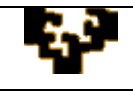

- Empleando las funciones que ofrece *Microsoft Excel* u *OpenOffice Calc* muestra, para cada cliente, el porcentaje de descuento que le corresponde (formato porcentual y alineación centrada). Evidentemente no debe copiarse el dato de la hoja DESCUENTOS, sino que debe aparecer automáticamente tras aplicar alguna de las funciones de Excel/Calc. *Ayuda*: en la hoja DESCUENTOS los porcentajes de descuento correspondientes a la forma de pago *i* (*i*= 1, 2) aparecen en la columna *i*+1 (por ejemplo, los porcentajes de descuento de la forma de pago 1 se encuentran en la columna 2 y los de la forma de pago 2 en la columna 3).
- Calcula el descuento que se le aplica a cada cliente.
- Debajo de la tabla de datos y, de nuevo, utilizando las funciones de *Microsoft Excel* u *OpenOffice Calc*, obtén los siguientes resultados:
	- Número de clientes que tiene la empresa
	- Volumen medio de compras realizadas por estos clientes
	- Valor máximo del descuento recibido por algún cliente
- Empleando las funciones que *Microsoft Excel* u *OpenOffice Calc* ofrece, crea una nueva columna en la hoja COMPRAS cuyo encabezado sea "COMPARATIVA" en la que aparezca anotado si el descuento cobrado por el cliente es *mayor*, *menor* o *igual* al descuento medio que se les ha aplicado a los clientes de la empresa.
- Genera un cuadro combinado que de acceso a los nombres de los clientes. Debajo de dicho cuadro combinado tienen que aparecer todas las características asociadas a éste (forma de pago, volumen de compras, descuento…)
- 4. En una nueva hoja, llamada GRÁFICO, representa gráficamente los datos que aparecen en la hoja DESCUENTOS.